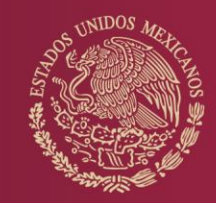

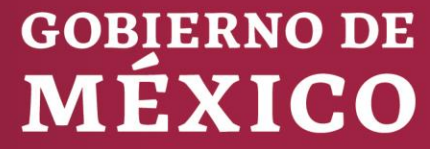

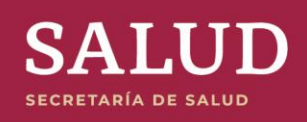

**GUÍA RÁPIDA PARA CONSULTAR PRINCIPALES CAUSAS DE DEFUNCIÓN**

DIRECCIÓN GENERAL DE INFORMACIÓN EN SALUD

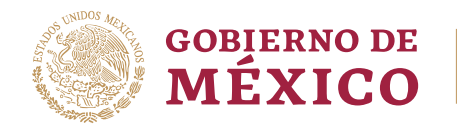

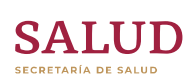

## **TABLA DE CONTENIDO**

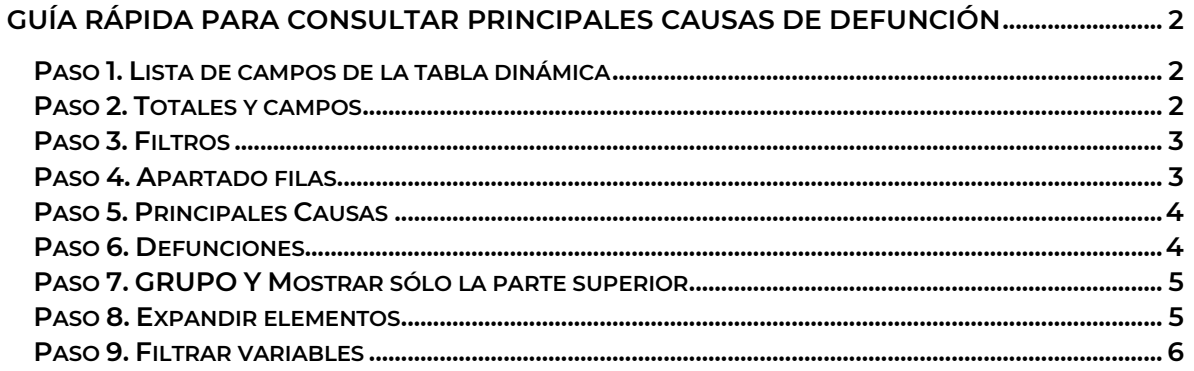

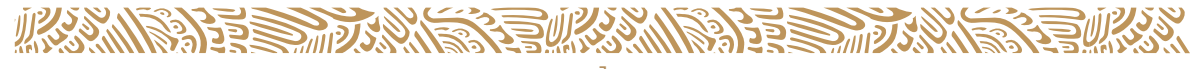

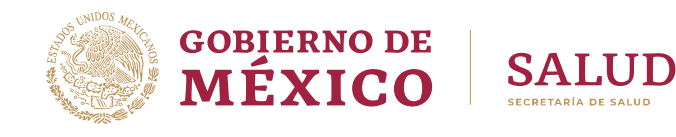

## <span id="page-2-0"></span>**GUÍA RÁPIDA PARA CONSULTAR PRINCIPALES CAUSAS DE DEFUNCIÓN**

#### <span id="page-2-1"></span>**PASO 1. LISTA DE CAMPOS DE LA TABLA DINÁMICA**

En caso de que no se despliegue la Lista de campos de la tabla dinámica, dé clic en el icono  $\blacksquare$  a fin de desplegar la misma.

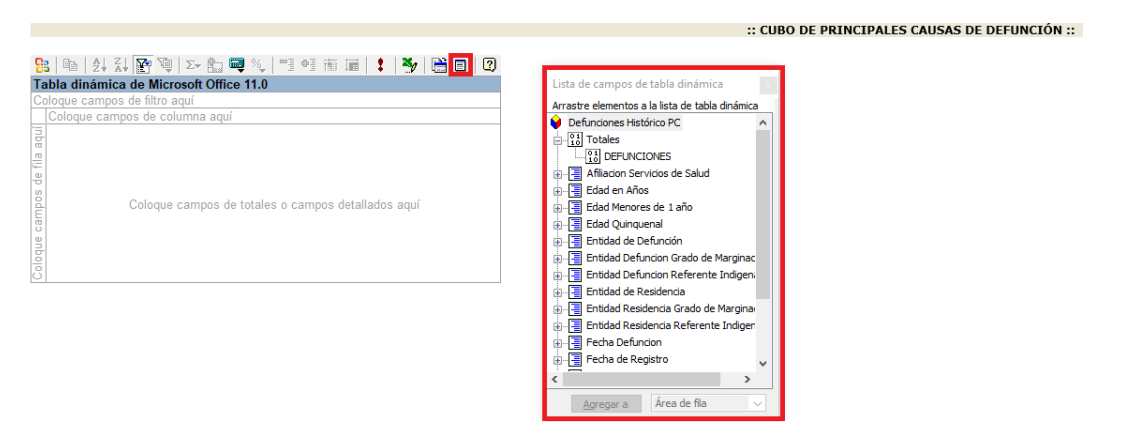

### <span id="page-2-2"></span>**PASO 2. TOTALES Y CAMPOS**

Agregue en la zona de totales y campos detallados la métrica llamada "DEFUNCIONES", que se encuentra en el apartado de Totales en la Lista de campos de tabla dinámica.

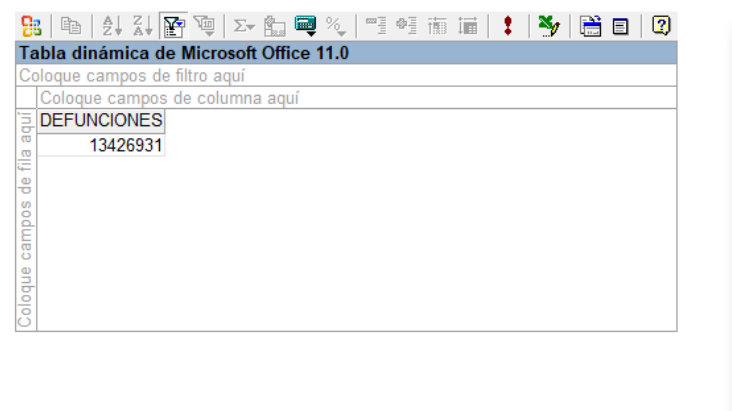

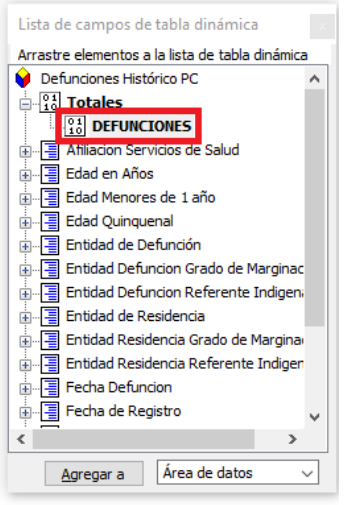

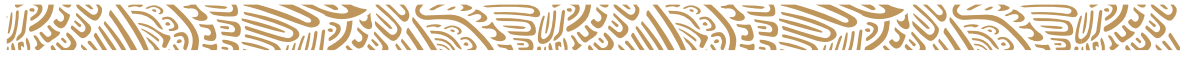

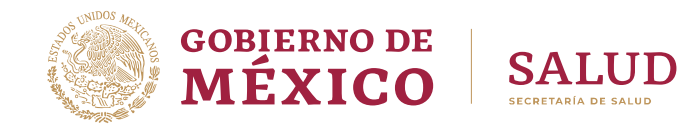

#### <span id="page-3-0"></span>**PASO 3. FILTROS**

Agregue en la zona de filtros la variable llamada "Fecha de Registro" y seleccione el año a consultar.

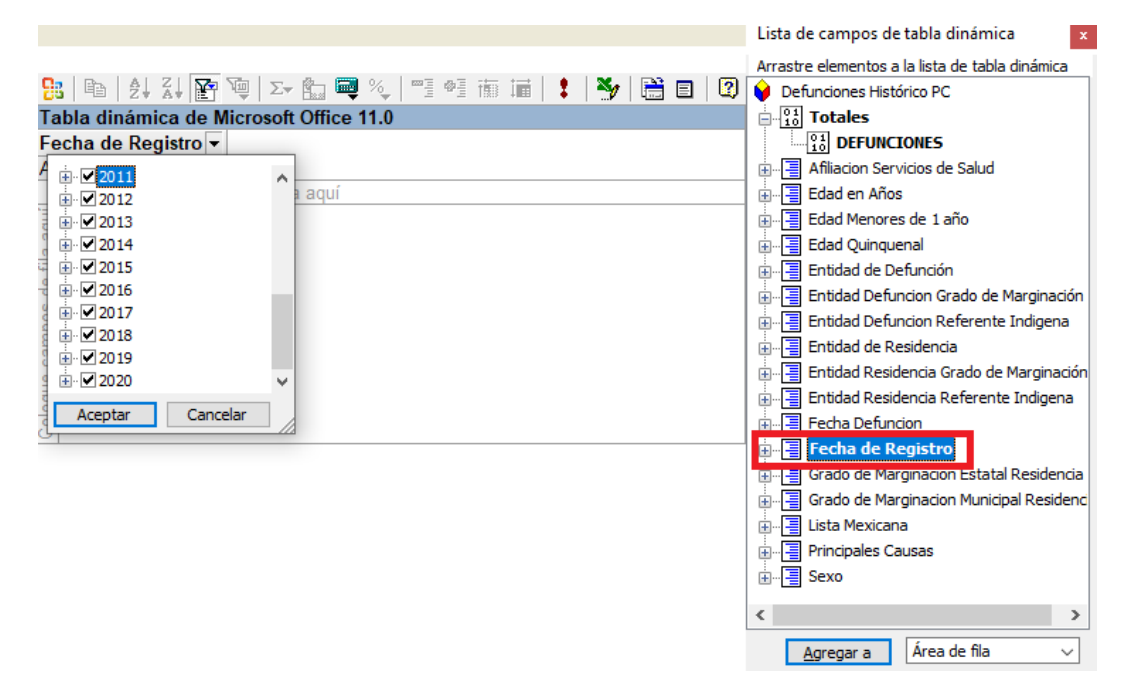

### <span id="page-3-1"></span>**PASO 4. APARTADO FILAS**

Agregue la variable "Principales causas" en el apartado de filas.

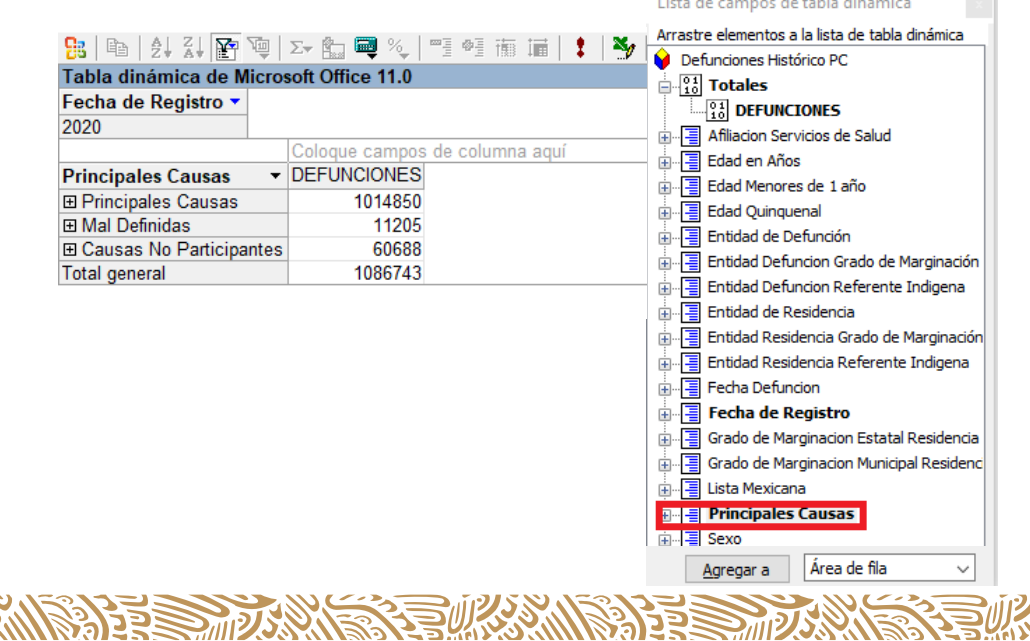

and the company of the company of the

**Contract** 

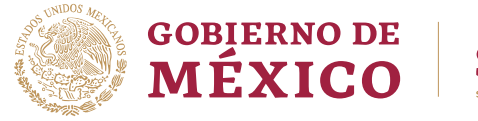

# **SALUD**

#### <span id="page-4-0"></span>**PASO 5. PRINCIPALES CAUSAS**

Seleccione el título "Principales Causas", de clic con el botón derecho para desplegar el menú y de clic en la opción *"Expandir elementos".*

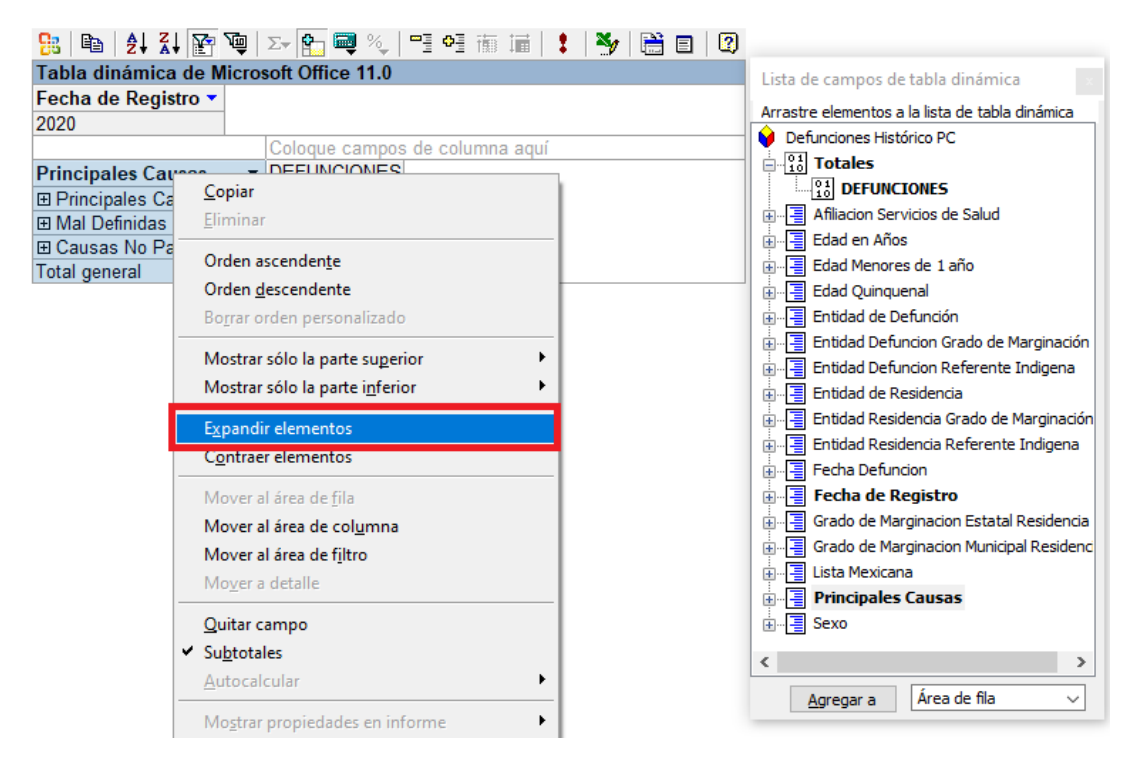

### <span id="page-4-1"></span>**PASO 6. DEFUNCIONES**

Seleccione el título "DEFUNCIONES", de clic con el botón derecho para desplegar el menú y de clic en la opción Orden descendente.

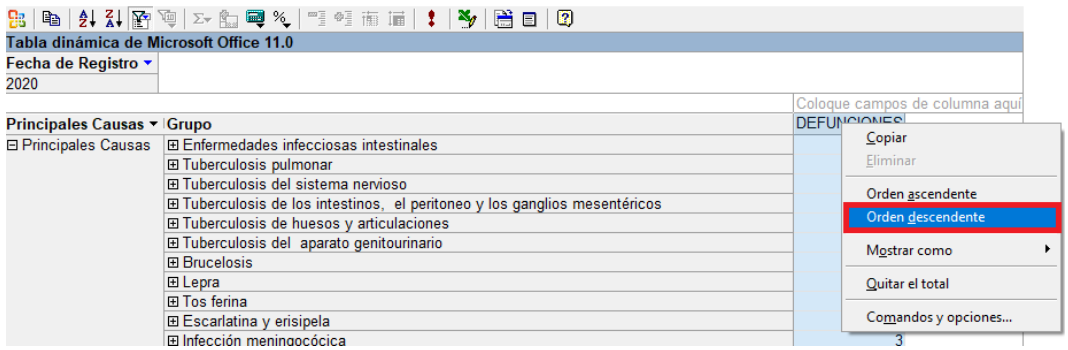

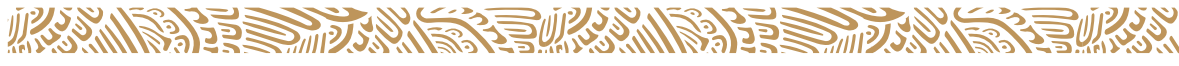

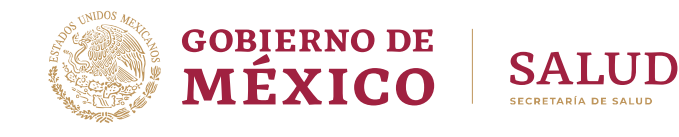

## <span id="page-5-0"></span>**PASO 7. GRUPO Y MOSTRAR SÓLO LA PARTE SUPERIOR**

Seleccione el título "Grupo", de clic con el botón derecho para desplegar el menú y de clic en la opción "Mostrar sólo la parte superior" y posteriormente la opción "10" para seleccionar las primeras 10 causas.

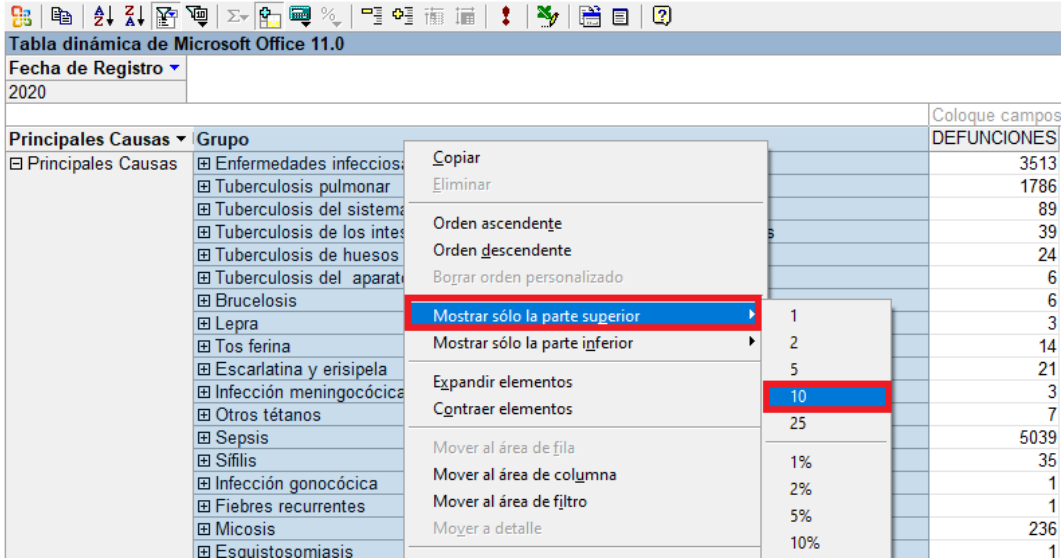

#### <span id="page-5-1"></span>**PASO 8. EXPANDIR ELEMENTOS**

Seleccione el título "Grupo", de clic con el botón derecho para desplegar el menú y de clic en la opción "Expandir elementos"

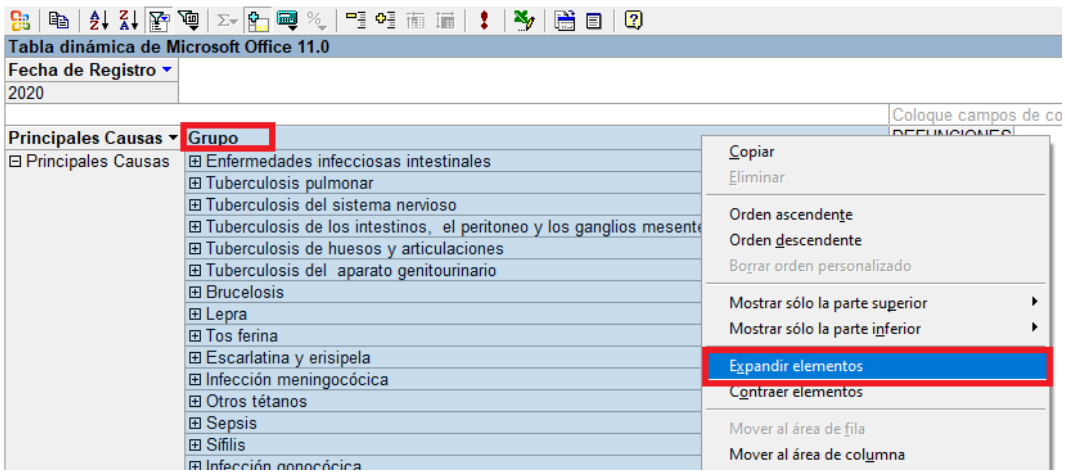

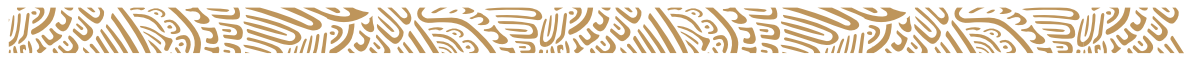

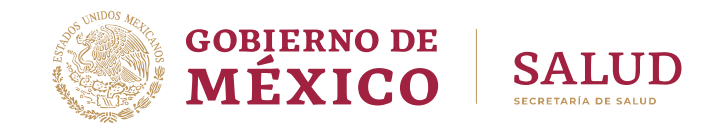

En la columna Causas, las desagregaciones se realizarán considerando:

- 1. Que el grupo que tiene desagregaciones este dentro de las diez primeras causas y,
- 2. que solamente se mostrarán un máximo de 3 causas si cubren como mínimo 30% del total del grupo.

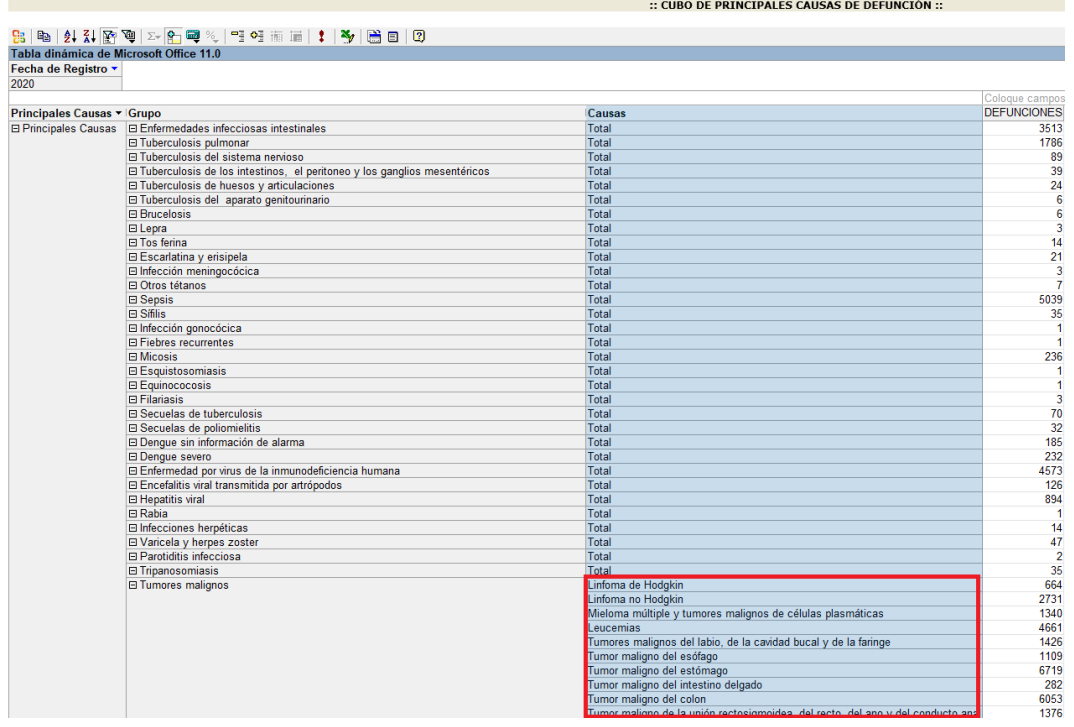

#### <span id="page-6-0"></span>**PASO 9. FILTRAR VARIABLES**

Agregue a la zona de filtros las variables que requiera filtrar y aplique el filtro deseado.

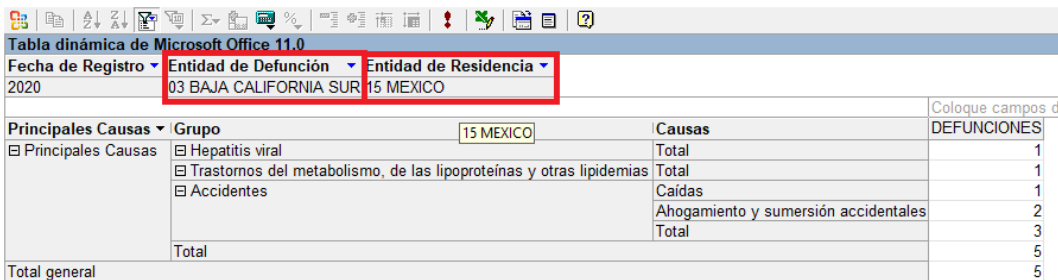

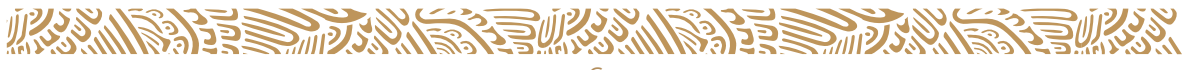

#### **Gobierno de México**

#### **Secretaría de Salud**

Dirección General de Información en Salud

"Guía Rápida para Consultar Principales Causas de Defunción"

Marina Nacional No. 60, Colonia Tacuba, Alcaldía Miguel Hidalgo, Ciudad de México

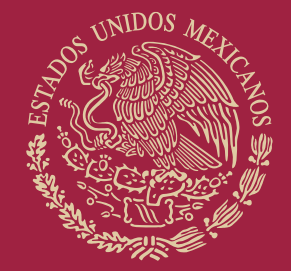

# **GOBIERNO DE<br>MÉXICO**

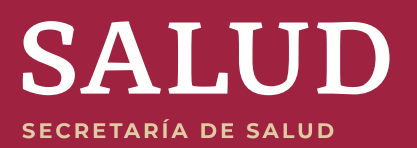